Java

**Summer 2008** 

Instructor: Dr. Masoud Yaghini

### **Outline**

- Java IDEs
- Creating A Project
- Making A Java Class
- Building the Project
- Running the Project
- References

## **Java IDEs**

### **Java IDEs**

- Integrated Development Environments (IDE)
  provide benefits to programmers.
- IDE allows advanced features like code generators, auto-completion, and debuggers.

## **Some Popular Java IDEs**

| Java IDE             | Free/Commercial | Company          |
|----------------------|-----------------|------------------|
| Eclipse              | Free            | Open source      |
| Netbeans             | Free            | Sun Microsystems |
| Sun Java Studio      | Commercial      | Sun Microsystems |
| JBuilder             | Commercial      | Borland          |
| IntelliJ IDEA        | Commercial      | JetBrains        |
| JDeveloper           | Commercial      | Oracle           |
| SlickEdit            | Commercial      |                  |
| jEdit                | Free            |                  |
| JCreater             | Free            |                  |
| IBM WebSphere Studio | Commercial      | IBM              |
| WebLogic Workshop    | Commercial      |                  |

### **A Checklist**

- To write your program, you'll need:
  - 1. The Java SE Development Kit 6 (JDK 6)
  - 2. The IntelliJ IDEA IDE
- The screen captures shown in this section reflect IntelliJ IDEA 7.0 running on JDK 6.

# **Installing IDEA**

## **Installing IDEA**

- For Windows users, the installer is a selfexecuting Java application.
- Run it by double-clicking its icon and following the installation instructions.
- Selecting an installation folder
  - The first important step of the installation process (after accepting the license agreement) is selecting an installation folder.
  - The installer will suggest a reasonable default value, or you can use the file browser to pick your own.

## **Installing IDEA**

# Importing IDEA settings from a previous version

- If you're upgrading IDEA from an older release, the installer can migrate your settings and license information to the new version.
- Select the option to import settings, and choose the installation folder of your previous version.

### Entering the license key information

 After entering the license key information, the software is licensed and running.

### The Welcome screen

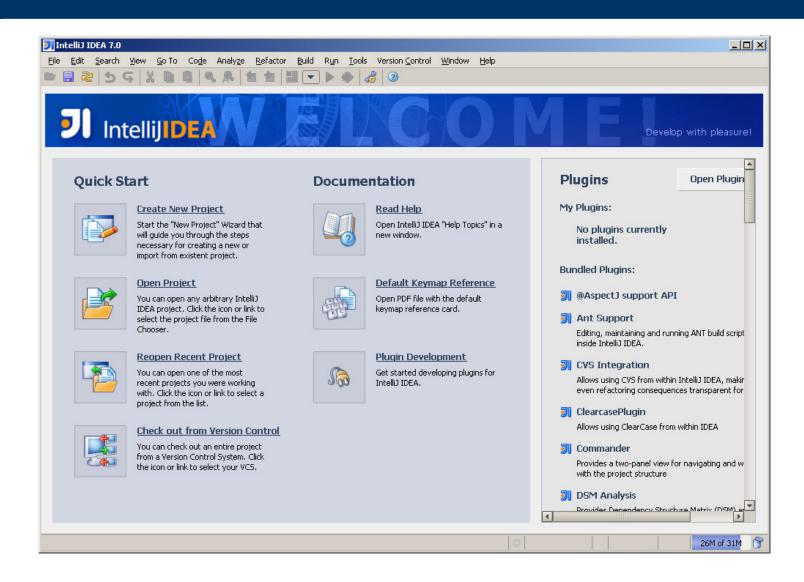

# **Creating A Project**

## Creating a project

- All Java development done in IDEA occurs within the concept of a *project*.
- In IDEA, a project represents the context around a software development product.
- Project configuration and management is a key concept in IDEA.

## Creating a project

### **Step 1:**

- Select the File | New Project menu option from the menu bar
- Or alternatively, click the Create New Project button on the Welcome screen).

## **Creating a project**

### Step 2:

- The first dialog in the New Project Wizard appears and prompts you for a project name and the location on disk where the project file should be stored.
- In the dialog, enter HelloWorld as the name of your project, and accept the default for the project file location.
- Click Next when you're finished.

## Creating a project

### Step 3:

- Specify a directory where Java source files for your project can be found.
- Those Java source files that are located under this directory will be recognized.
- src is default value for this directory.

## Creating a project

### Step 4 (for first time):

- The next dialog appears and prompts you for the target JDK of this project.
- Typically, you can select one of the JDKs on your computer that has been previously configured.
- Click the plus button (+) at the top of the window to choose a JDK.
- The Select Path dialog appears and prompts you to choose a directory from the file system.
- Use the tree control to navigate to the home directory of your JDK installation
- For example, C:\Program Files\Java\jdk1.6.0\_06 for the latest release of the 1.6.0.6 JDK on Windows.

## **Making A Java Class**

## Making a Java class

### **Step 1:**

- The toolbar on the left side of the window contains two tool window buttons, Project and Structure.
- These represent tool windows
- The Project tool window permits you to view and control your project
- The Structure tool window lets you view and maneuver around the structure of the current file in the editor
- Click the **Project** tool window button to open that tool window.

## Making a Java class

### Step 2:

 Open the HelloWorld subnode by clicking its attached plus sign (+) or by double-clicking the node itself.

## Making a Java class

### **Step 3:**

- Within the HelloWorld module is a src directory marked by a folder icon with small blue dot
- Right-click the folder to bring up a context menu, and select New | Package from that menu.
- Alternatively, you can begin using IDEA's huge library of keyboard shortcuts: Press Alt+Insert to open a New context menu.

## Making a Java class

### Step 4:

- You're prompted for the name of this new package.
- Type in the name *HelloWorld*, and click **OK** (or press **Enter**).

## Making a Java class

### **Step 5:**

- With the HelloWorld package created, rightclick the HelloWorld package icon and select New | Class from the context menu (Alt+Insert).
- Enter the name HelloWorld as the new class name, and click OK.
- IDEA creates a simple Java source file with the appropriate package and class declarations.
- It also opens that file in the source code editor.
- Now that you can edit the file to suit your needs.

## Making a Java class

### Step 6:

- Inside the HelloWorld class, type the letters psvm and then press Tab.
- The *main()* method should be roughed out for you by IDEA's Live Template mechanism, a customizable code generation facility.

## Making a Java class

### **Step 7:**

- Inside the main() method, type the letters sout, and then press Tab.
- The call to println() is added for you, and your cursor is placed
- Within the double quotes, waiting for the String you wish to print.

# **Building the Project**

## **Building the Project**

- Now that your class is finished, you can build the project.
- Building, in this case, involves compiling the Java source into a class file
- The task can be a much more complicated, multistage process for complex Java projects.

## **Building the Project**

- Select the Build | Make Project menu option
- If you prefer, click the Make Project button on the toolbar, or use the keyboard shortcut
   Ctrl+F9.
- If you navigate your file system and look in that output directory,

# **Running the Project**

## **Running the Project**

 you can directly run and test this class to ensure its behavior operates as expected.

### **Step 1:**

Select the Run | Edit Configurations menu option.

### Step 2:

- The Run/Debug Configurations window appears, allowing you to manage the different ways to execute and test code that you write.
- Click the plus button (+) to create a new Java application.
- This sample is a simple Java application, so choose the Application.

## **Running the Project**

### Step 3:

- A new configuration is immediately added with the title *Unnamed*.
- Change the name of the configuration from Unnamed to *Hello World* in the **Name** text field.

### **Step 4:**

- Click the button (...) to the right of the Main
   Class text field.
- Doing so causes the Choose Main Class dialog to appear.

## **Running the Project**

### **Step 5:**

- The Choose Main Class dialog allows you to select the class to execute either by name or by navigating the source tree.
- This project has only one class, so finding it is simple.
- Click once on the class name in the list, and then click **OK** to select it.

## **Running the Project**

### **Step 6:**

- Uncheck the Display settings before running/debugging option
- To prevent IDEA from showing this configuration screen every time you try to run or debug your project.

## **Running the Project**

### **Step 7:**

- Click OK at the bottom of the Run/Debug Configurations window to execute the program.
- Doing so makes these options an acceptable configuration that you can subsequently run and returns you to the editor.
- Be sure the HelloWorld run/debug configuration is chosen in the selector on the toolbar.

## **Running the Project**

### **Step 8:**

- To execute that configuration, select Run |
   Run.
- Alternatively, click the Run button next to the configuration selector or use the Shift+F10 keyboard shortcut.

# References

### References

D. K. Fields, S. Saunders, E. Belyaev, <u>IntelliJ</u>
 <u>IDEA in Action</u>, Manning Publications Co.,

 2006. (Chapter 1)

## The End